# 6.2 負担金協定・工事等随意契約業者 基本情報変更届

負担金協定・工事等随意契約業者の変更申請を行います。

「負担金協定・工事等随意契約業者 基本情報変更届」画面の呼び出し方

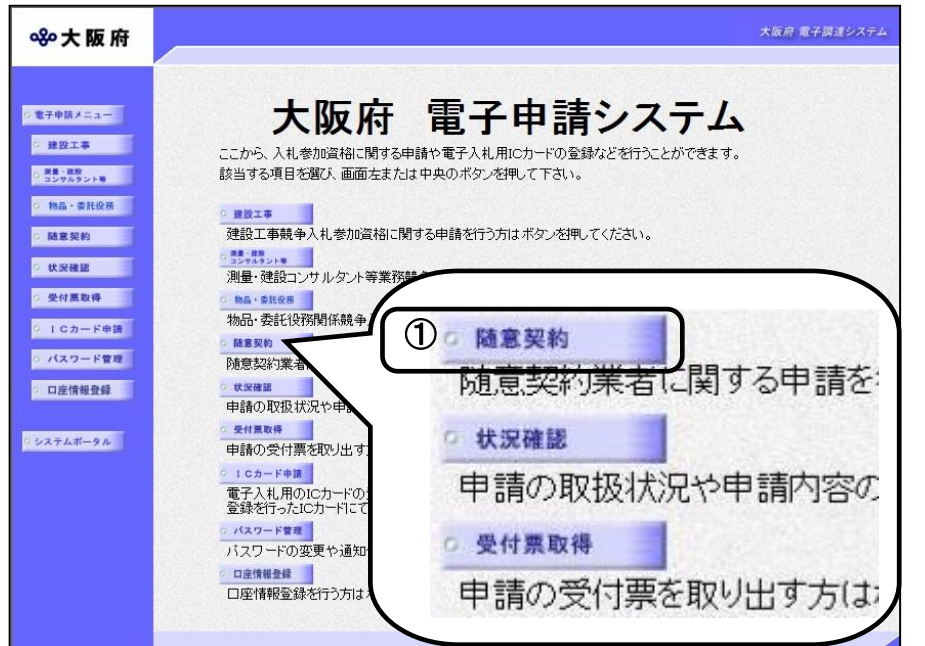

① 大阪府 電子申請システム」 画面から随意契約をクリ

ックします。

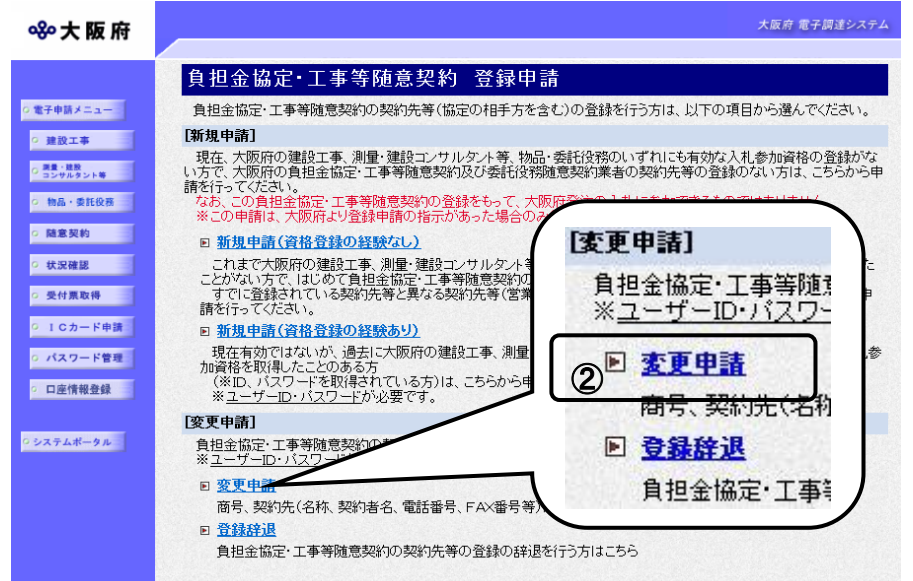

②「随意契約業者登録 登録申 請」画面で,画面を下にスクロ ールして,負担金協定・工事等 随意契約業者 登録申請の変更 申請をクリックします。

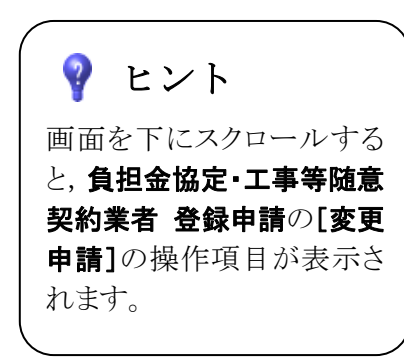

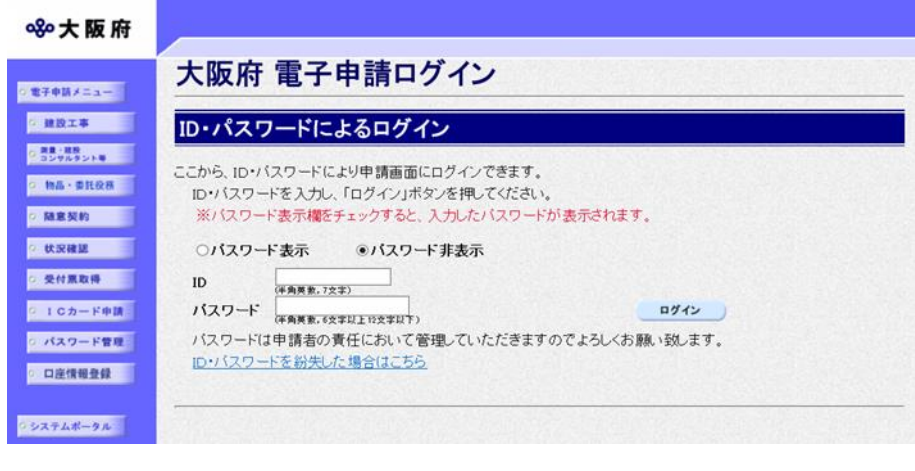

③「大阪府 電子申請ログイン」 画面から,ID・パスワードに よるログインを行います。

※ログインの操作については, 第1章 共通操作を参照してく ださい。

④ログイン後,「負担金協定・ 工事等随意契約業者 基本情報 変更届」画面が表示されます。

#### 大阪府 電子調達システム 880大阪府 負担金協定·工事等随意契約業者 基本情報変更届 (時間延長 。<br><mark>○ 変更事項</mark> ◎ 契約先情報 【ご注意】 に2点息。<br>◆ 入力時間延長について<br>- 入力画面のまま40分間を経過すると自動的に接続が切れますので、正常に申請を行うことが出来ません。<br>- 入力画面左上の「時間延長」ボタンを押すことにより、40分間の入力時間の延長が可能です。 。<br>● 申請者情報 o ページ末へ ◆外字(ガイジ)の入力方法および外字(ガイジ)届の提出について 外字(ガイジ)の入力方法および外字(ガイジ)届の提出について<br>入力内容に外字(ガイジ)が有る場合は、入力欄右横の「当て字」のチェックを行い、当て字を用いて項目の入力<br>を行ってください。 を行っていたよい。<br>当て字で入力を行った場合は、「外字(ガイジ)届」に外字(ガイジ)を手書きし、他の提出書類と一緒に郵送してください。<br>ださい。 ※「高」「崎」「吉」などの文字は外字(ガイジ)に含まれます。 ◆ 全角マイナス「-」は登録できない為、申請時に全角ハイフン「-」に置き換えを行っています。 -<br>フリガナでは更に全角長音「ー」に置き換えを行っています。 外字とは 外字届 業者番号 9999999

◆ 入力時間延長について 入力時間が40分を経過すると,自動的に接続が切れてしまい正常に申請を行うことができ ません。 申請に40分以上かかることが予想される場合は、画面左上の<mark>時間延長</mark>をクリックして40 分間の時間延長を行ってください。(何度でも時間延長は可能です)

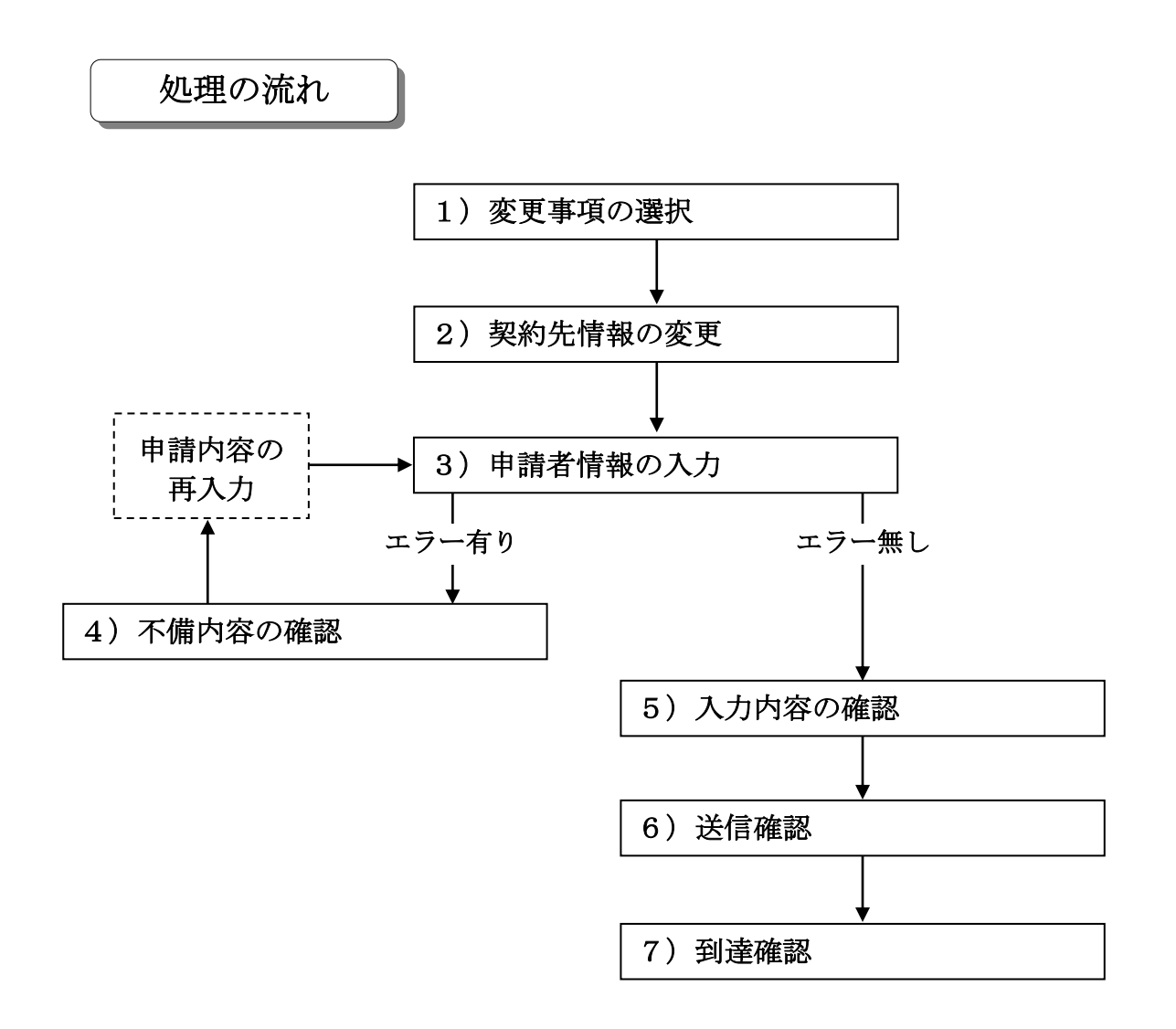

# 1)変更事項の選択

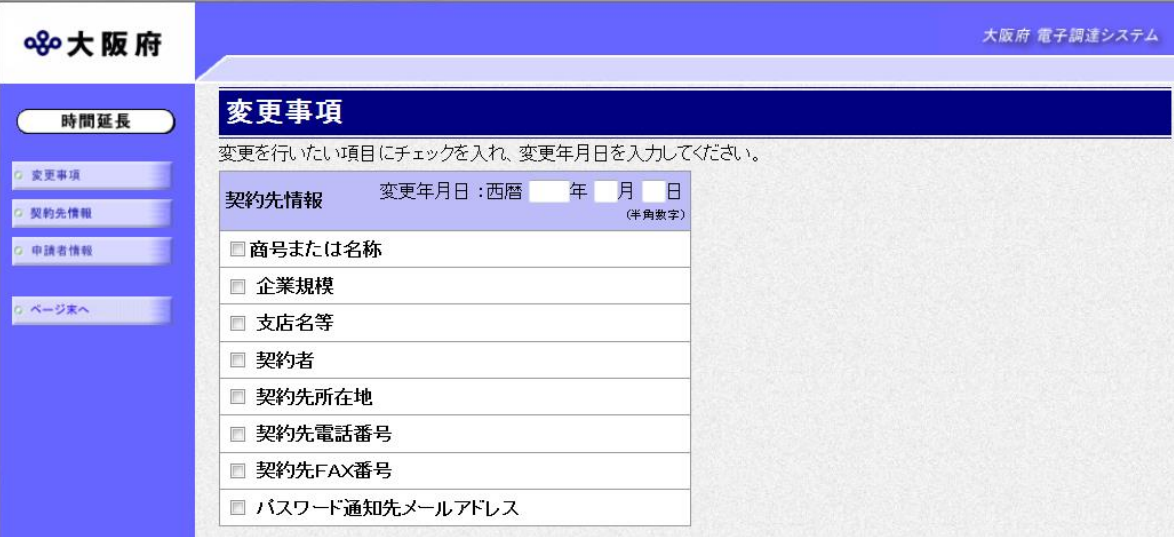

回面左の変更事項をクリックするか、画面右のスクロールバーで下にスクロールして、変更事項 の入力画面を表示します。

変更年月日を入力し,変更する項目にチェックを入れます。

入力後,画面左の<mark>契約先情報</mark>をクリックします。

→→2)契約先情報の変更へ

# 2)契約先情報の変更

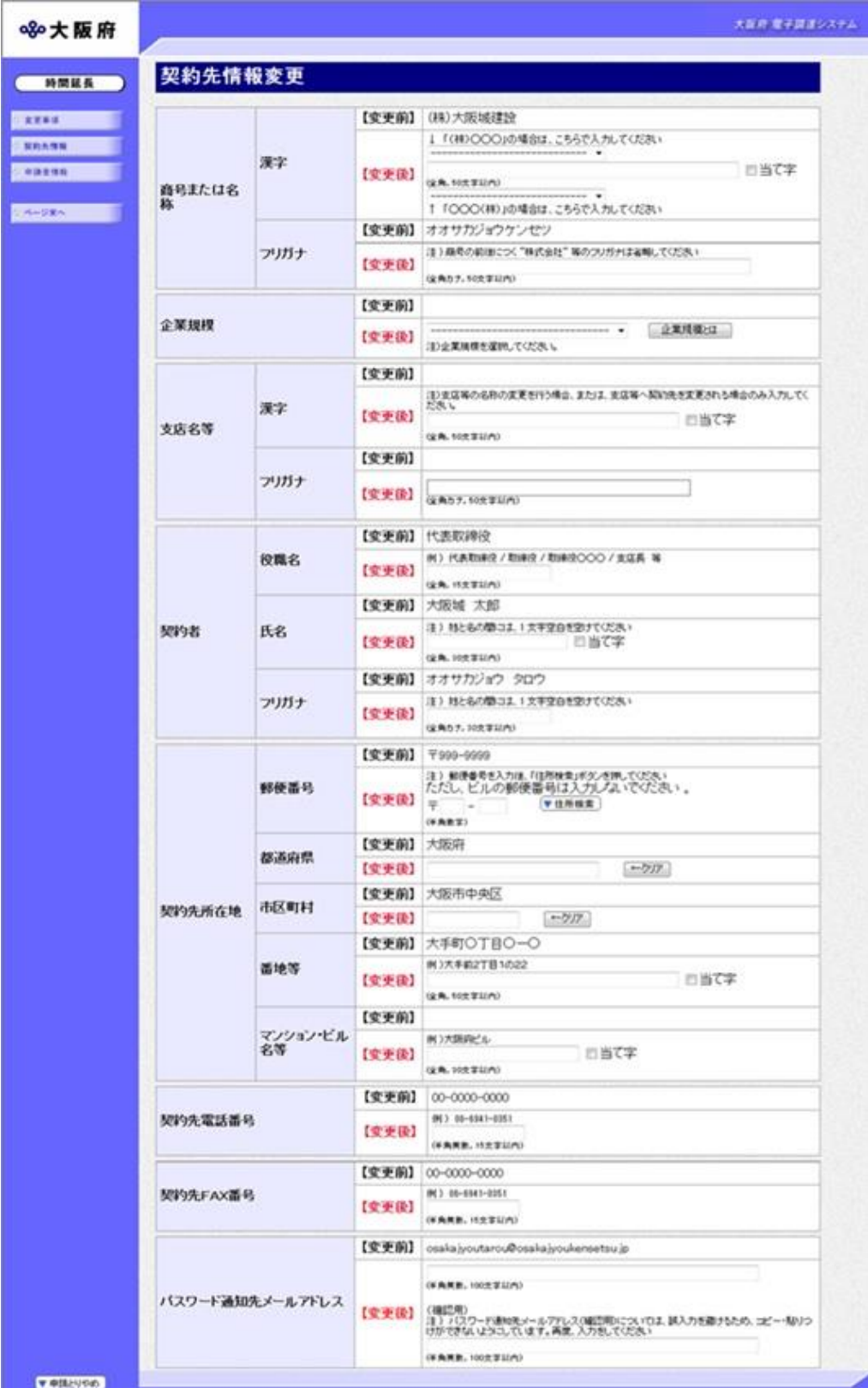

変更が必要な項目の【変更後】欄に,変更内容を入力します。

入力後、画面左の中請者情報をクリックします。

→→3)申請者情報の入力へ

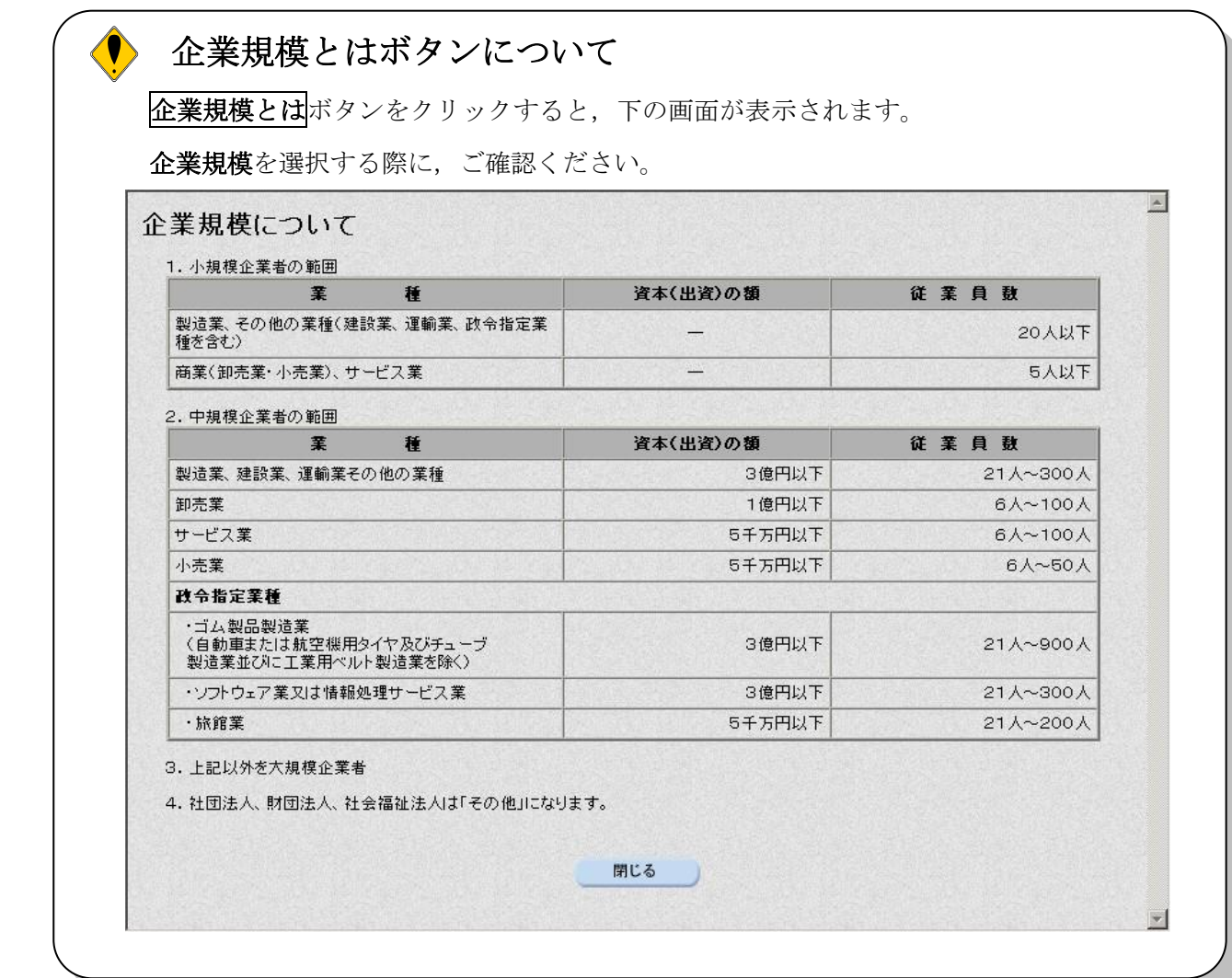

# ● 氏名・フリガナの入力について

契約者の氏名とフリガナを入力する際には,姓と名の間に必ず1文字分の空白を入力して ください。

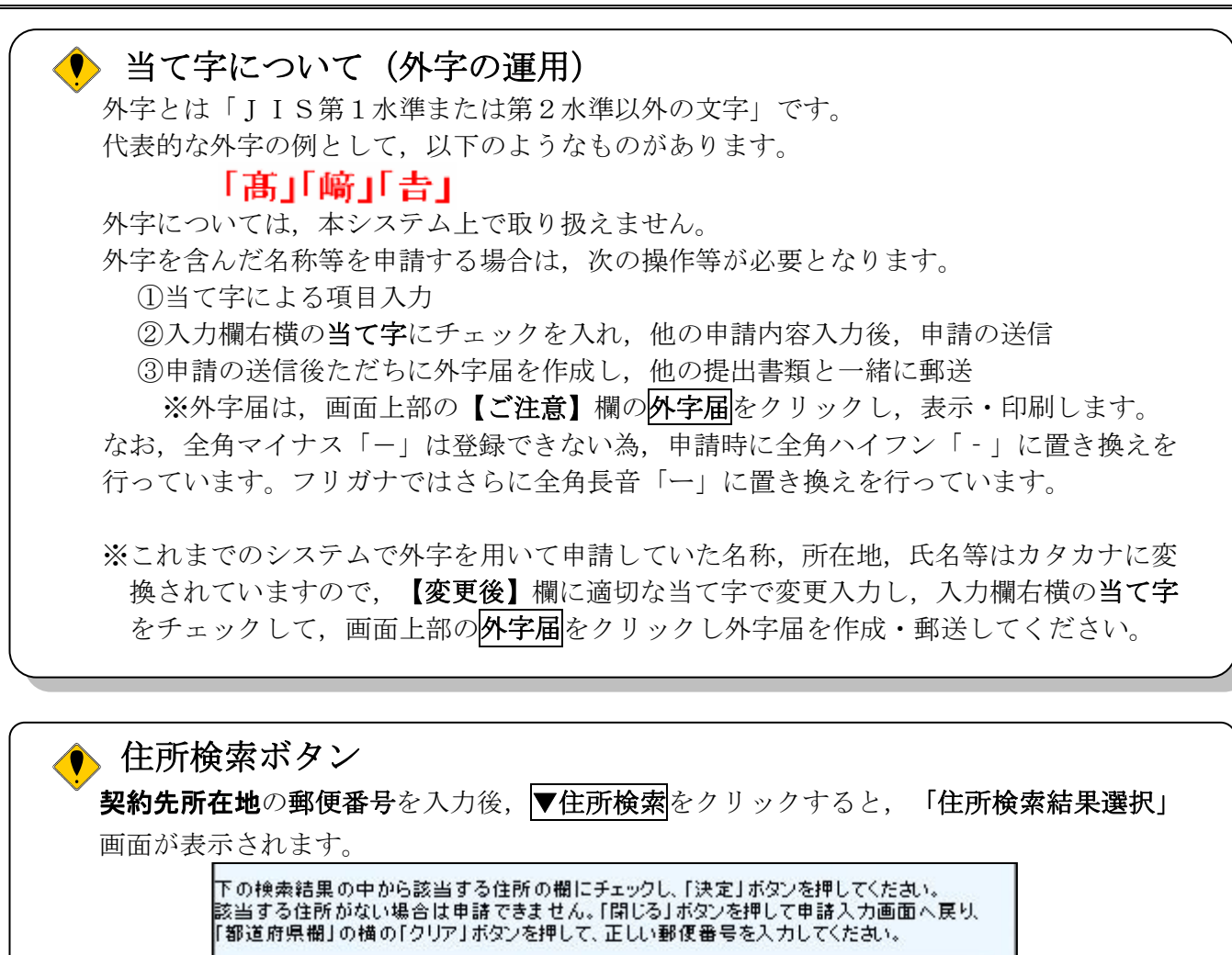

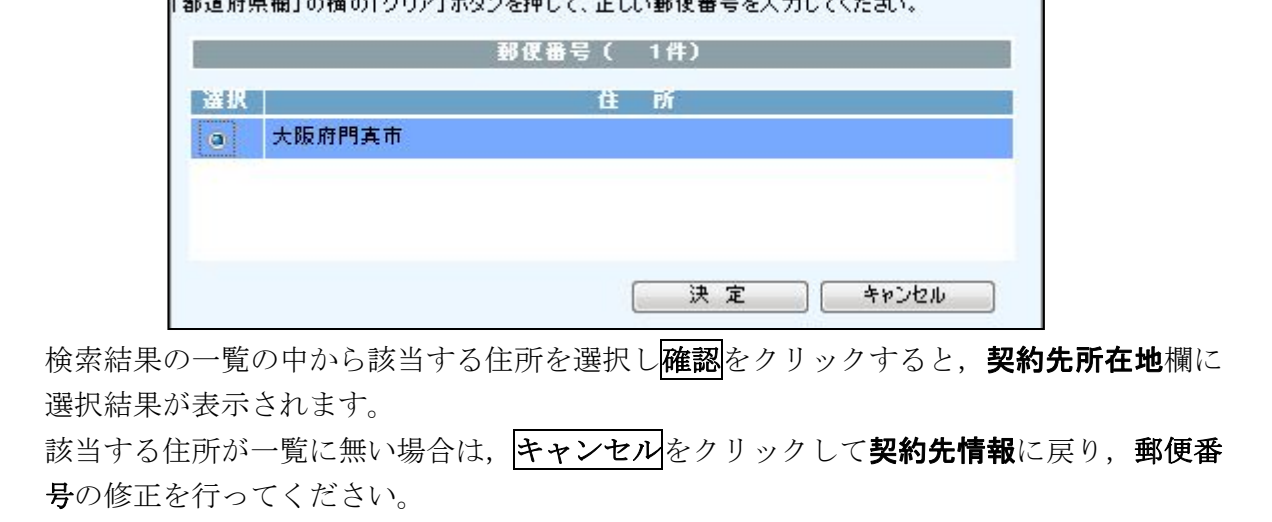

### 3)申請者情報の入力

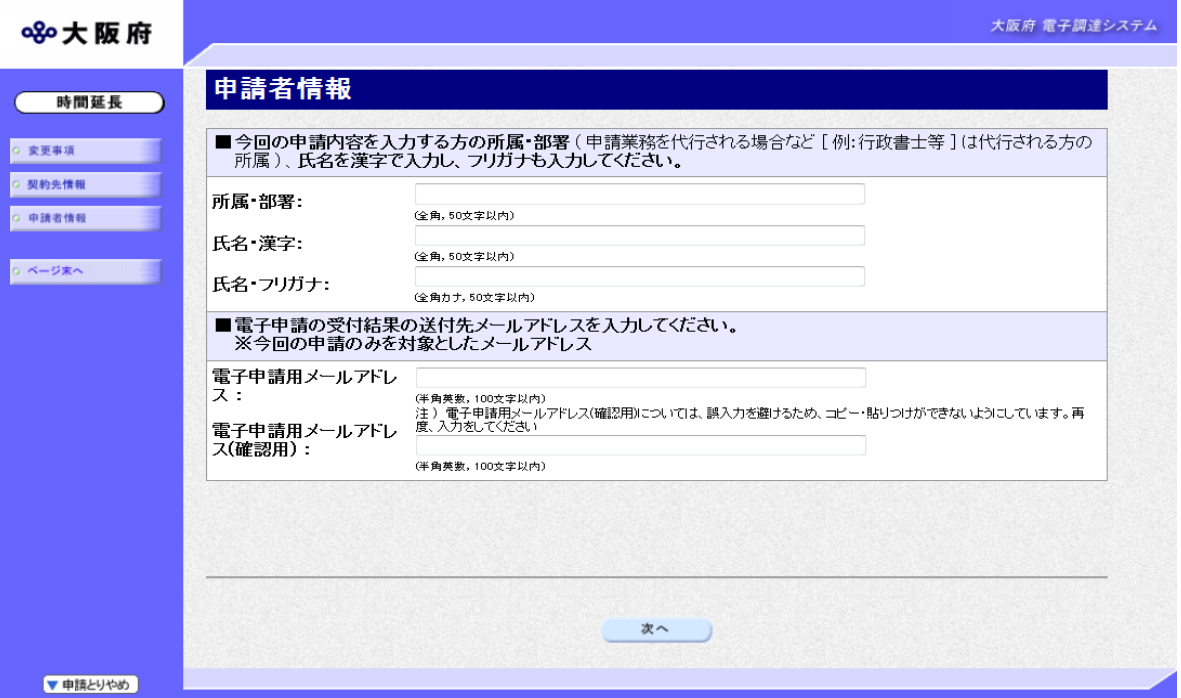

今回の申請で申請内容を入力した人の情報を入力します。

### ● 氏名の入力について

氏名・漢字と氏名・フリガナを入力する際には、姓と名の間に必ず1文字分の空白を入力 してください。

### ◆ 電子申請用メールアドレスについて

電子申請用メールアドレスで指定したアドレスは,受付結果通知や入札参加資格申請審査 結果等の電子申請の状態遷移を通知するメールの送付先となります。

- ※電子申請用メールアドレスは、この後変更ができませんので、入力間違いの無いよう注 意してください。
- ※電子申請用メールアドレス(確認用)については、誤入力を避けるため、コピー・貼り つけができないようにしています。再度,入力をしてください。

入力後、次のいずれかの操作を行います。

- ◆申請内容を送信する場合は、画面下の次へをクリックします。
	- 入力内容に不備が有る場合→→4)不備内容の確認へ
	- 入力内容に不備が無い場合→→5)入力内容の確認へ
- ◆再度変更内容を入力する場合は、画面左のボタンの中から変更が必要な項目のボタンをクリッ クし,各変更入力の操作に戻ります。

#### ◆ 申請とりやめボタン

画面左下の申請とりやめをクリックすると,入力した情報をすべて取り消し,「大阪府 電 子申請システム」画面に戻ります。

4)不備内容の確認

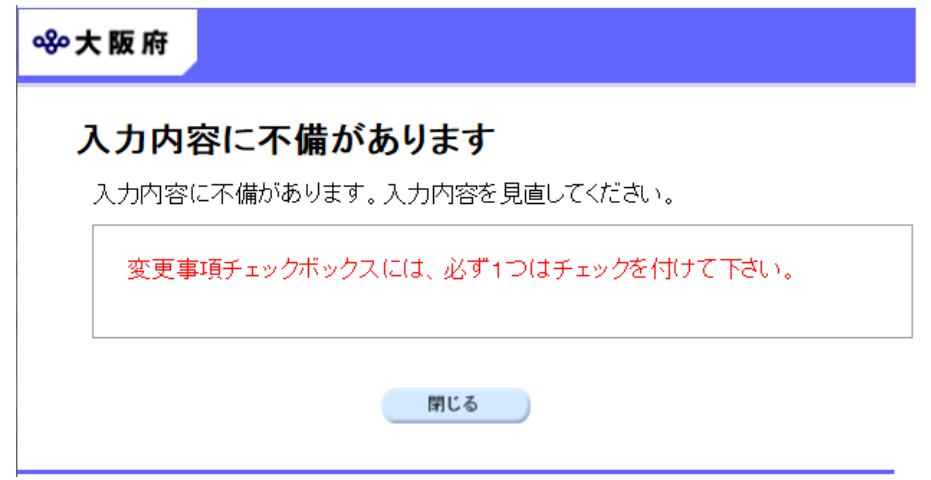

入力した内容に不備があった場合はエラーとなり,上図のような画面が表示されます。 表示された不備内容を確認後, 明じるをクリックし, 「負担金協定・工事等随意契約業者 基本 情報変更届」画面で入力内容の見直し・再入力を行ってください。

# 5)入力内容の確認

/

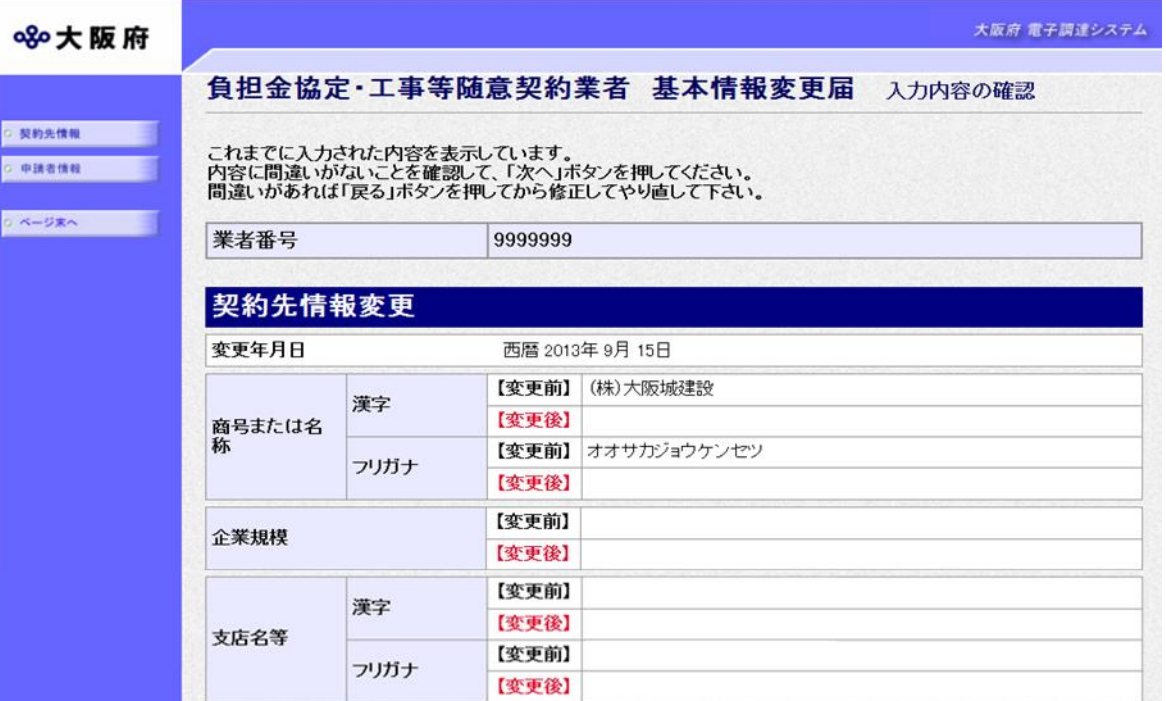

#### (途中画面省略)

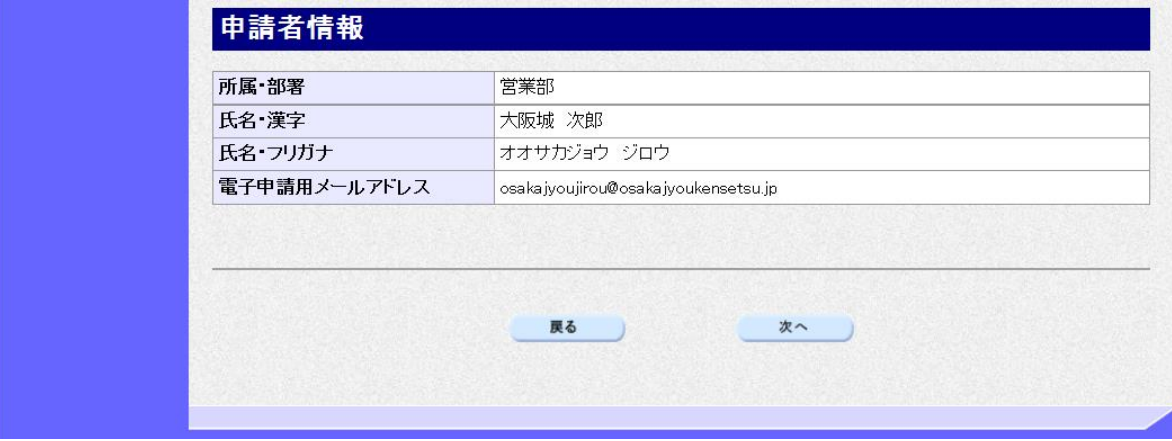

「負担金協定・工事等随意契約業者 基本情報変更届」画面で入力した情報の確認を行います。 確認後、画面左のページ末へをクリックするか画面右のスクロールバーを使って、画面最下部を 表示し,次のいずれかの操作を行います。

◆入力内容を送信する場合は、画面下の次へをクリックします。

→→6)送信確認へ

◆入力内容を修正する場合は、画面下の<mark>戻る</mark>をクリックします。

→→1)変更事項の選択等へ

## 6)送信確認

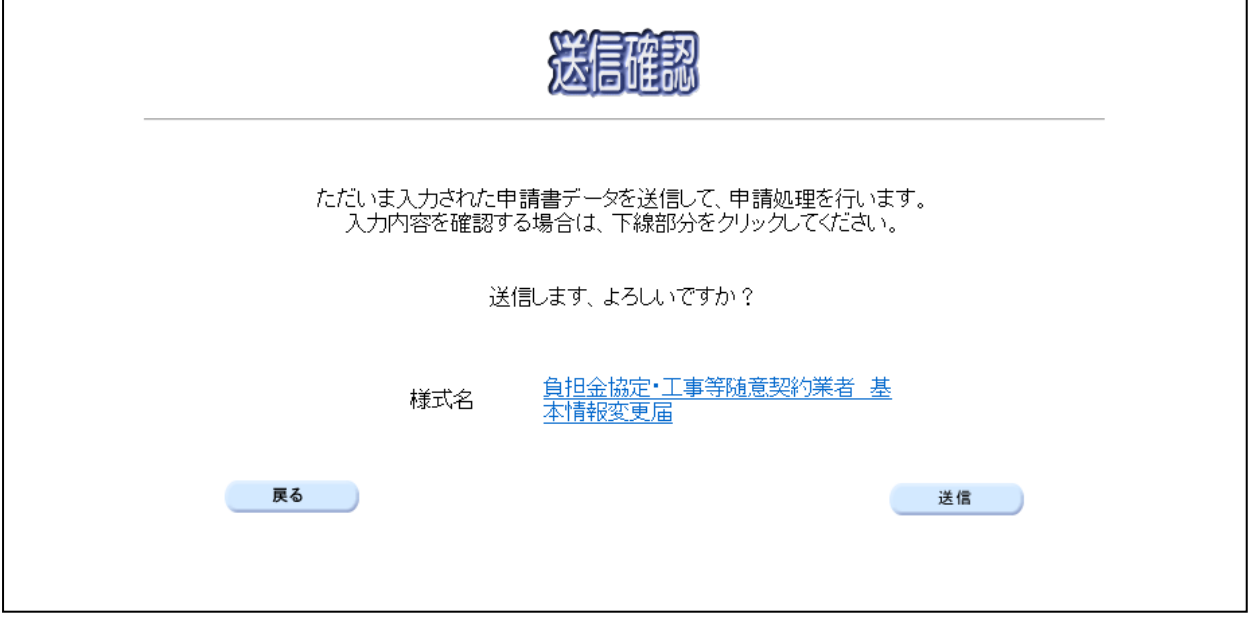

◆申請を送信する場合は、<mark>送信</mark>をクリックします。

→→7)到達確認へ

◆送信をキャンセルする場合は、反るをクリックします。

→→5)入力内容の確認へ

◆送信前に申請内容を確認する場合は,負担金協定·工事等随意契約業者 基本情報変更届をクリ ックします。クリックすると、「負担金協定·工事等随意契約業者 変更申請」画面が表示され ます。

ま示内容を印刷する場合は、画面下の<mark>印刷</mark>をクリックします。

「負担金協定・工事等随意契約業者 変更申請」画面を閉じる場合は、画面下の<mark>閉じる</mark>をクリ ックします。

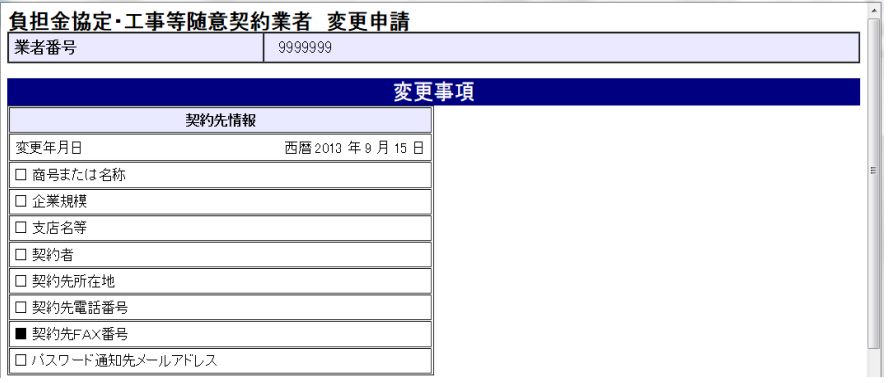

#### (途中画面省略)

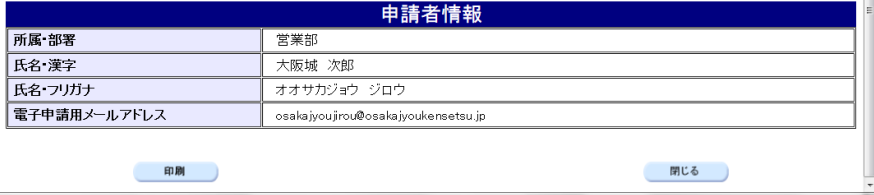

### 7)到達確認

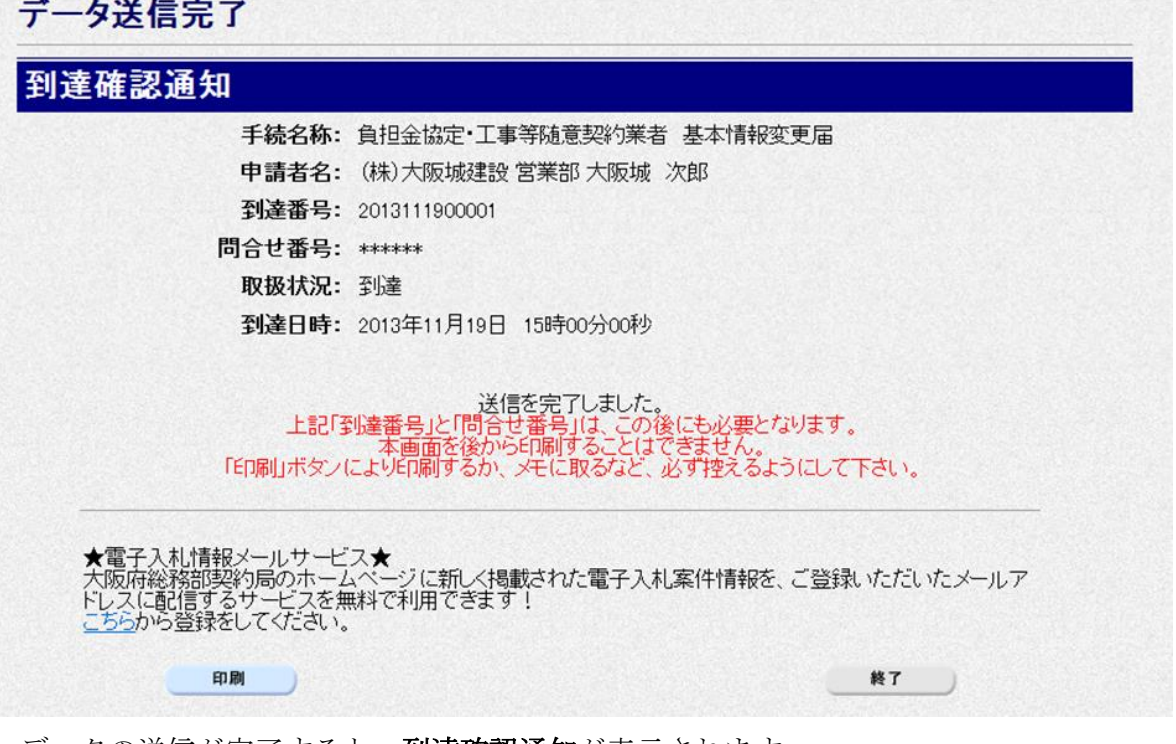

データの送信が完了すると、到達確認通知が表示されます。 内容を確認し,画面下の印刷をクリックして印刷を行います。 印刷処理後, 終了がクリック可能となりますので、終了をクリックして「大阪府 電子申請シス テム」画面に戻ります。

### ◆ 到達確認通知内容の控え

到達確認通知の到達番号と問合わせ番号は,この後の取扱状況を照会する時などに必須とな りますので、内容を確認の上<mark>印刷</mark>をクリックして印刷するかメモを取るなどして、必ず控え をとるようにしてください。

# 送信完了後の処理の流れ データ送信完了後,大阪府において送信されたデータに基づいて申請の受付確定処理が行わ れます。郵送書類が必要な場合は,書類の到着後に受付確定処理が行われます。 受付確定処理が終われば、申請者情報で指定した電子申請用メールアドレスに通知が届きま す。なお現在の処理状況は、「申請取扱状況確認」画面で確認できます。 ※「申請取扱状況確認」画面については、第3章 1.状況確認を参照してください。